## **TP-LINK®** 外观介绍 OLED 显示屏(两种显示) OLED 显示屏图标说明如下: 电源开关 第一种: 上网速率+已用流量 图标 描述 说明 OLED显示屏  $36$ <sub>II</sub>I/ $1\times$ <sub>II</sub>I/ 网络和信号  $39$ il  $\odot$   $\boxtimes$  Wifip  $\boxtimes$   $\blacksquare$ 显示当前数据网络类型( 3G 或 1x )及对应的信号强度 ;<br><mark>┞</mark>Ⅱ表示当前处于数据漫游状态及漫游信号强度 快速安装指南  $2G_{\parallel}$ |/  $R_{\parallel}$ | 强度指示符 网络连接 无线数据终端  $\circledcirc$ 显示当前已连接数据网络 micro USB接口 中国电信 指示符 拨号方式 A 表示自动拨号连接网络, M 表示手动拨号连接网络  $\Delta$ /  $\overline{M}$ /  $\overline{D}$ 指示符 表示按需拨号连接网络  $0.0 B/s$   $0.0 B/s$   $0.0 B$ 无线网络 显示当前无线网络是否开启以及无线网络的客户端连接 ■ 1 指示符 | 数 第二种: 在线时间+已用流量 短信状态<br>指示符 **62 指** 2 想信状态 显示当前有未读短信以及未读短信数量  $39$ ill $\odot$   $\boxtimes$  Wifip $\boxtimes$   $\textcircled{\tiny{1}}$ micro SD存储卡插槽 电池电量  $\blacksquare$ 指示符 显示剩余电池电量 UIM/(U)SIM卡插槽 中国联通 下载速率 显示当前数据传输的下载速率  $0.0 B/s$ RESET复位按钮 上传速率 显示当前数据传输的上传速率  $0.0 B/s$ REV1.0.0 (长按5秒以上恢复出厂设置或系统升级) 7110500034 REV1.0.0  $0:00$  $0:01$  $0.0B$  $0.0B$ 已用流量 显示设备累计已使用的数据流量 本次在线<br>时间 110500034 显示该设备本次开机连接网络的时间 注:短按电源开关键可以点亮或熄灭  $0:00$ 物品清单:  $\bullet$ 一台无线数据终端 ● 一块2000mAh电池 屏幕。如果不进行任何按键操作,屏 <u>ノ・、「</u>「富雨大气请将设备电源及所有连线拆除,以免遭雷击破坏。<br>3. 至2.运离热源,保持通风。<br>警告示 3. 在储存、运输和运行环境中,请注意防水。<br>→ 4.在储存、运输和运行环境中,请注意防水。 累计在线<br>时间 ●一本快速安装指南 0.01 | 累计在线 | 显示该设备累计连接网络的时间 幕亮60s后自动熄灭。 一张保修卡

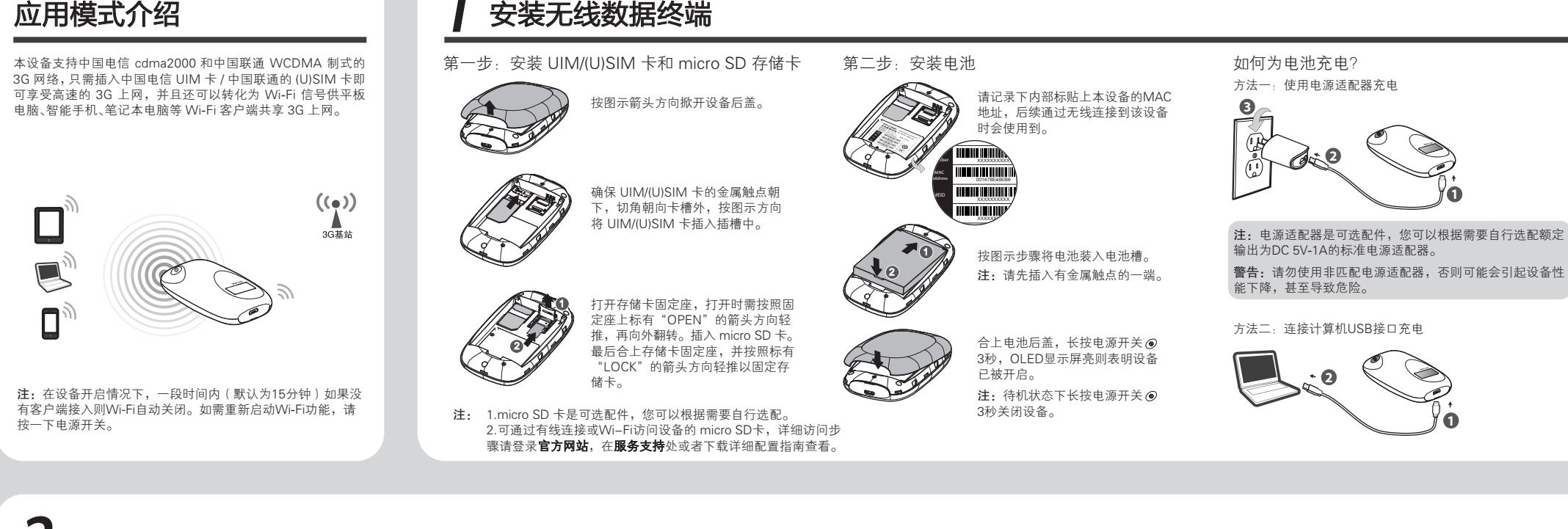

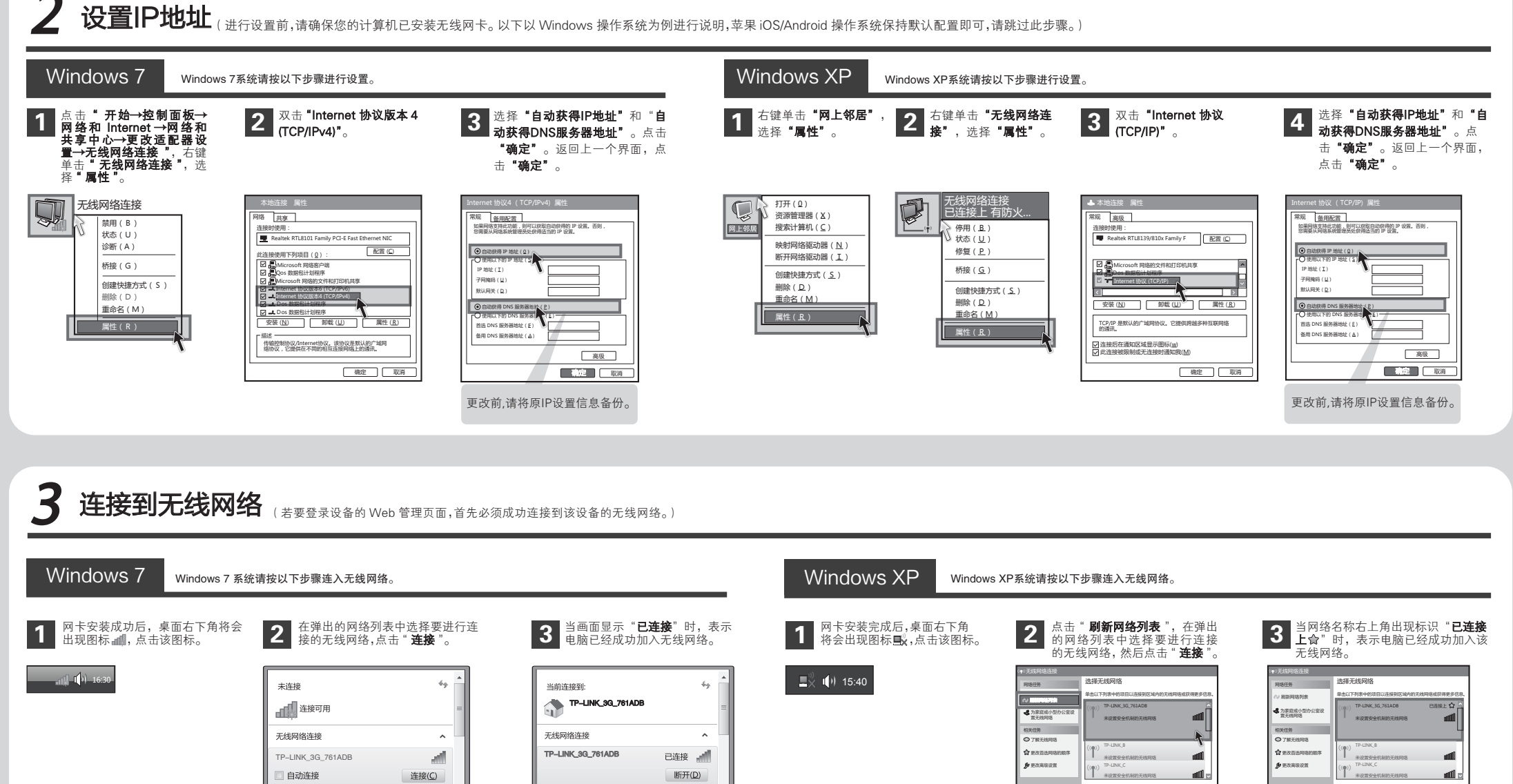

未设置安全机制的无线网络

连 接

未设置安全机制的无线网络

断 开

注:此设备的默认 SSID ( 无线网络名称 ) 为 **TP-LINK\_3G\_xxxxxx ( xxxxxx 代**表设备的 MAC 地址后 6 位,MAC 地址可在掀开电池后设备内部的标贴上查看, 此处以 761ADB 为例 )。 此设备默认未开启无线加密, 为保护您的无线网络安全,强烈推荐您在"4 设置无线数据终端"中设置加密。

<sub>a</sub>nd

иŃ

TP-LINK\_A123456

мĪ

иŃ

TP-LINK\_ABCDEF

打开网络和共享中心

TP-LINK\_ABCDEF TP-LINK\_A123456

 $^{-}$   $^{-}$ 

打开网络和共享中心

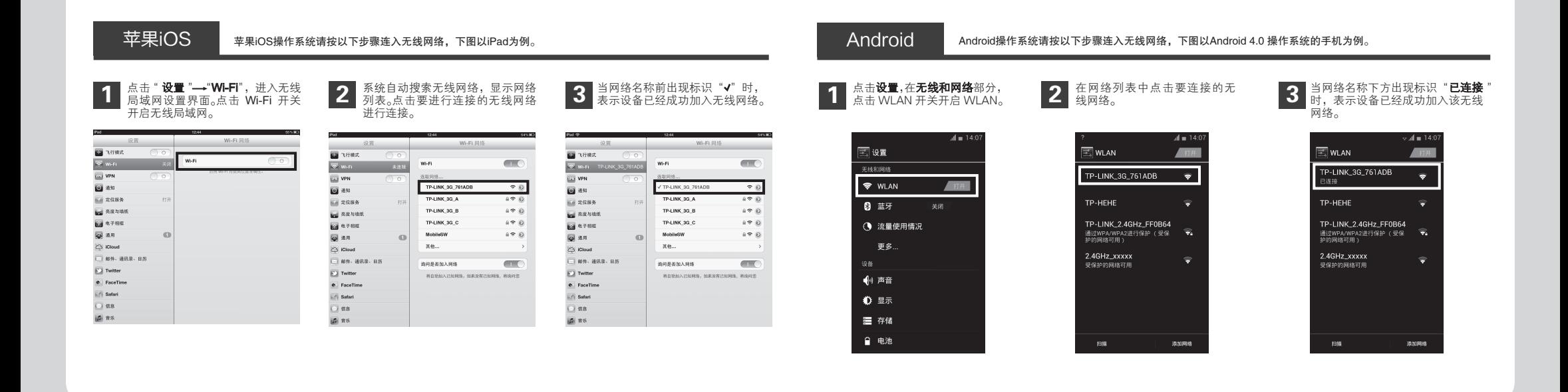

4 设置无线数据终端

 $^+$ 

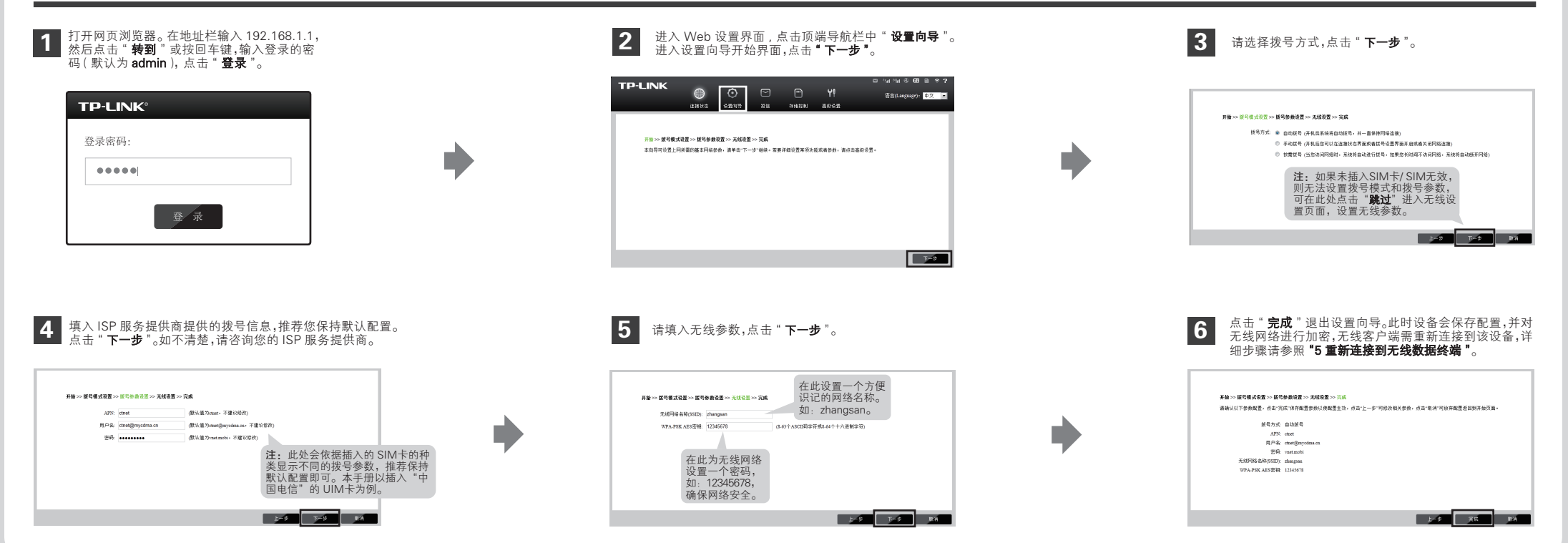

## 5 重新连接到无线数据终端 Windows 7 Windows 7操作系统请按以下步骤连入无线网络。 The Contract of Music Management of Windows XP Windows XP操作系统请按以下步骤连入无线网络。 1 在网络列表中选择在 "4 **设置无线数据终端 "**<br>1 中设置好的无线网络名称,点击 **" 连接 "**。 2 <sup>系统会弹出如下提示框,填入在 **"4 设置无线数据终端 "**<br>2 中设置好的密码 , 点击 **" 确定 "** 即可。</sup> 1 点击 " **刷新网络列表** ",在弹出的网络列表<br>中选择在 **"4 设置无线数据终端 "** 中设置好<br>的无线网络名称,然后点击 " **连接** "。 2 <sup>系统会弹出如下提示框,填入在 **"4 设置无线数据终端 "**<br>2 中设置好的密码,点击 **" 连接 "** 即可。</sup>  $\boxed{\mathbf{X}}$ (中)无线网络连接 未连接  $\mathcal{L}_{\mathcal{P}}$ 连接到网络 在接口 医心包的 医心包 选择无线网络 网络任务 ■■ 连接可用 网络"zhangsan" 要求网络密钥(也称作WEP密钥或WPA密钥)。 键入网络安全密钥 单击以下列表中的项目以连接到区域内的无线网络或获得更多信息。 网络密钥帮助阻止未知的入侵连接到此网络。 zhangsan 无线网络连接 为家庭或小型办公室设 置无线网络  $\mathbb{R}$  $\overline{\Box}$ 网络密钥: 设置安全机制的无线网络(WPA ) 安全密钥(S): 相关任务 лl 确认网络密钥: F. zhangsan 了解无线网络 隐藏字符(H) 自动连接 连接(C) 未设置安全机制的无线网络 TP-LINK\_B 食运动 util 建氯 |取 消 TP-LINK\_A123456 аl  $p$  examen TP-LINK\_C  $\begin{pmatrix} (\langle \bullet \rangle) & \cdots & \cdots \end{pmatrix}$ and in TP-LINK\_ABCDEF all. 确 定 | | 取作 连 接 打开网络和共享中心 苹果iOS 苹果iOS操作系统请按以下步骤连入无线网络,下图以iPad为例。 Android Android操作系统请按以下步骤连入无线网络,下图Android 4.0操作系统的手机为例。 在网络列表中点击在 **"4 设置无线数据终端 "**<br>中设置好的无线网络名称。 在网络列表中点击在 **"4 设置无线数据终端**<br>中设置好的无线网络名称。 1 在网络列表中点击在 **"4 设置无线数据终端 " 2** 系统会弹出如下提示框,填入在 **"4 设置无线数据终端 " 1** 在网络列表中点击在 **"4 设置无线数据终端 " 22**<br>1 中设置好的无线网络名称。 2 中设置好的密码 , 点击 **" 加入 "** 即可。 1 中设置好的无线网络名称。 系统会弹出如下提示框,填入在 **"4 设置无线数据终端 "**<br>中设置好的密码 , 点击 **" 连接 "** 即可。  $\sim 40 = 14:13$  $d = 14:13$ **EXHIBS** WLAN  $\sqrt{1}$  $W<sub>1</sub>F<sub>1</sub>$  $\equiv$  $w<sub>i</sub>$  $\overline{\phantom{a}}$ 未连接 angsai  $\widehat{\mathbf{w}}$ 法取同格 法取网络 zhangsan TP-LINK\_3G\_A  $\pm \infty$  $\begin{array}{c}\n\bullet \circ & 0 \\
\bullet \circ & 0 \\
\bullet \circ & 0\n\end{array}$ TP-LINK\_3G\_B  $170$ 講像A'zhang<br>|<br>|全国人| .<br>P-HEHE <sup>信号强度</sup><br>较强 ■ 定位服务<br>■ 完成局务  $\sqrt{2}$ TP-LINK\_3G\_C  $\alpha \in \mathfrak{S}$ -<br>TP-LINK\_2.4GHz\_FF0B64<br>通过WPA/WPA2进行保护 ( 受保 安全性<br>WPA/WPA2 PSK 89 Q  $\overline{\mathbf{G}}$  e 7 mm  $\widehat{\mathcal{R}}$  $-$ 通过WPA/WP<br>神的网络可用 ■ 通用 zhangsan  $\mathbb{R}\subset\mathbb{R}^n$ . . . . . . . 2.4GHz\_xxxxx<br>受保护的网络可用  $\circledcirc$  iClou 3 1614 □ 邮件 通讯录 日5  $\overline{\mathbf{C}}$  Twi 询问是否加入同样  $\equiv$  $\overline{\bigcup}$  Twitter 显示密码 将自动加入已 **Williams** ● FaceTime<br>→ Safari<br>● 信息 safi 显示高级选项 取消 连接 ø as 扫描 添加网 注: 1、如果按照以上步骤设置完成后仍然无法上网,请拨打TP-LINK技术支持热线。 2、如果需要进行其他高级功能设置,请登录TP-LINK网站下载详细配置指南。